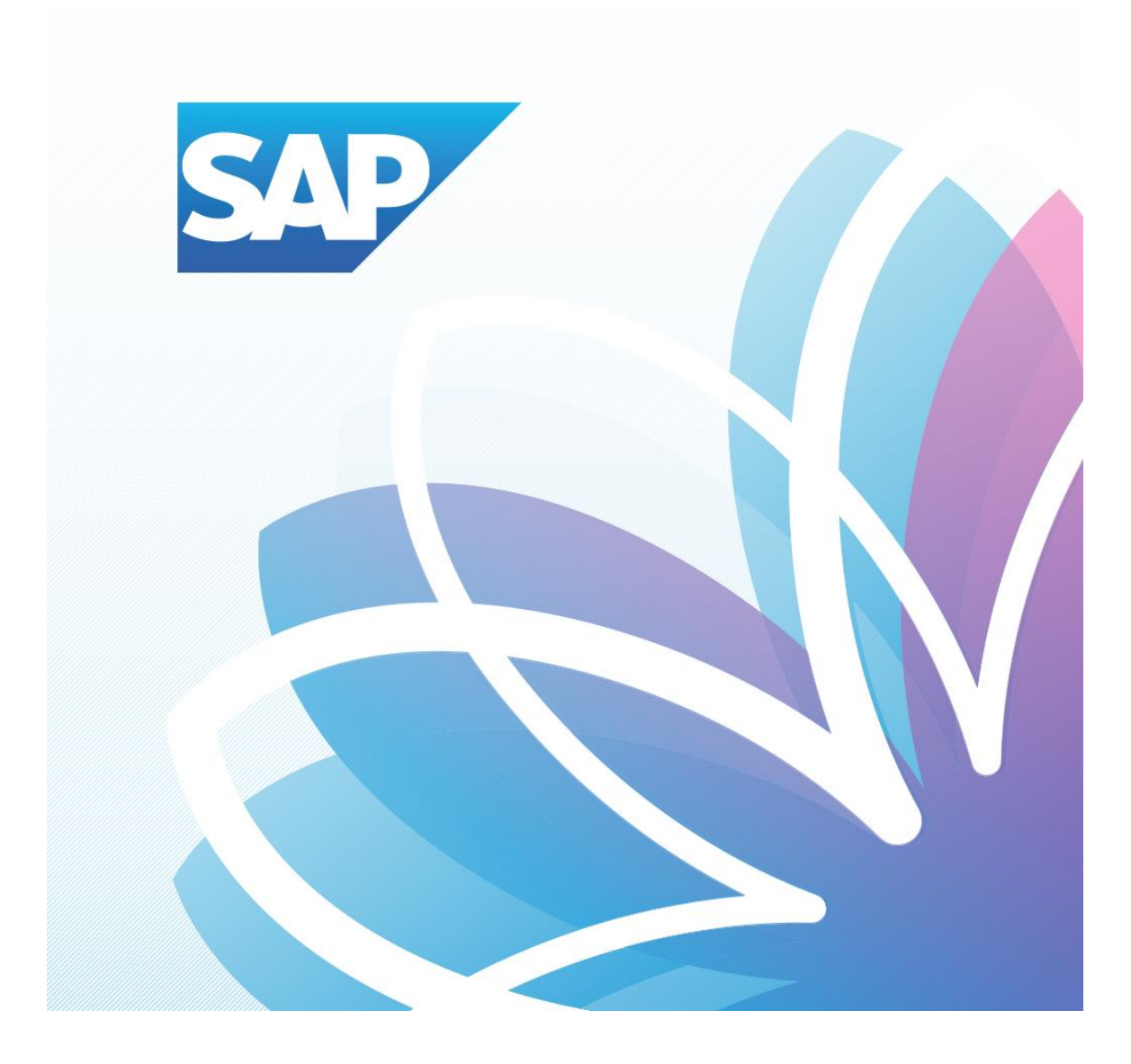

# SAP Fiori Student Applications

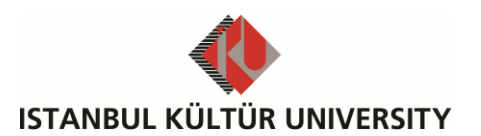

SAP – Orion Management Unit | Ver-002 | July 28, 2017

# Table of Contents

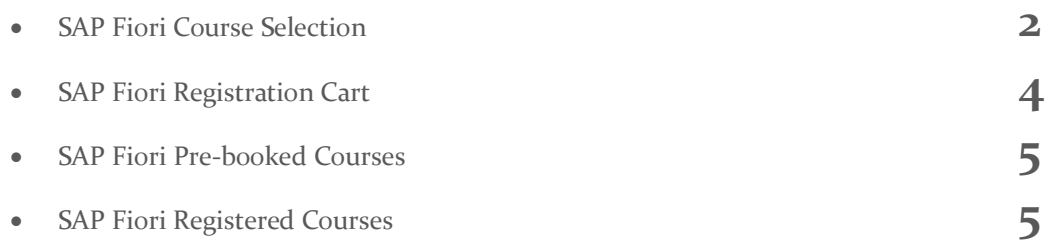

## SAP Fiori Course Selection

After the re-registration, the student can register to the offered courses in his curriculum. Course registration is 3 steps procedure: selecting and collecting the courses in the registration cart, sending the selected courses to the academic advisor, approving the sent courses by the academic advisor. Students are responsible to register to the appropriate courses according to the rules and regulations of İKÜ. It is also important that after the self-service registration, the course registration form (printed by the academic advisor) must be signed by the student.

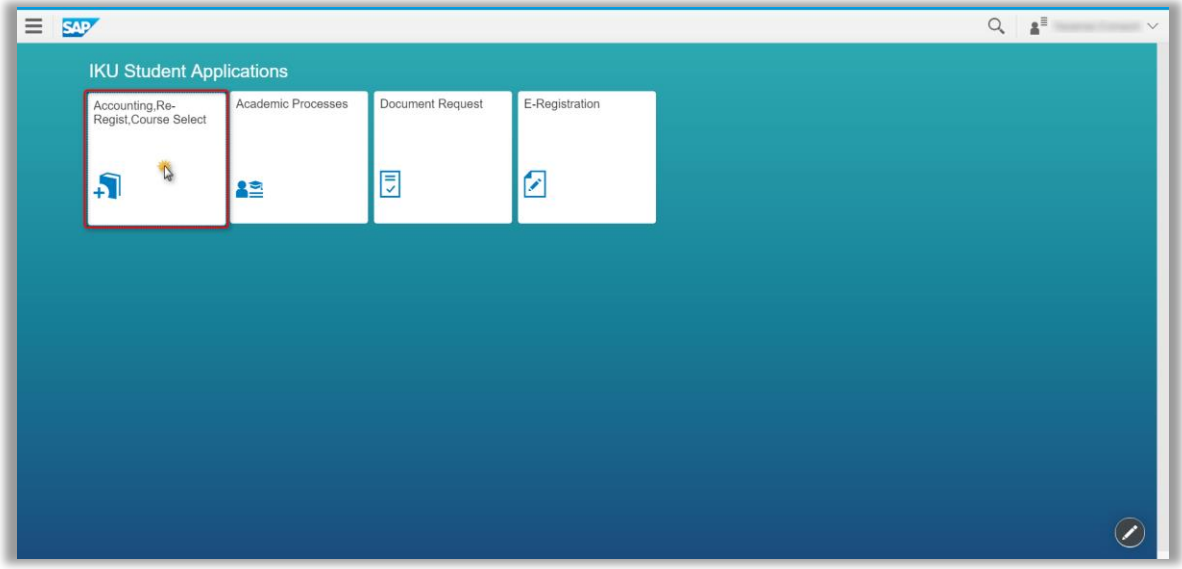

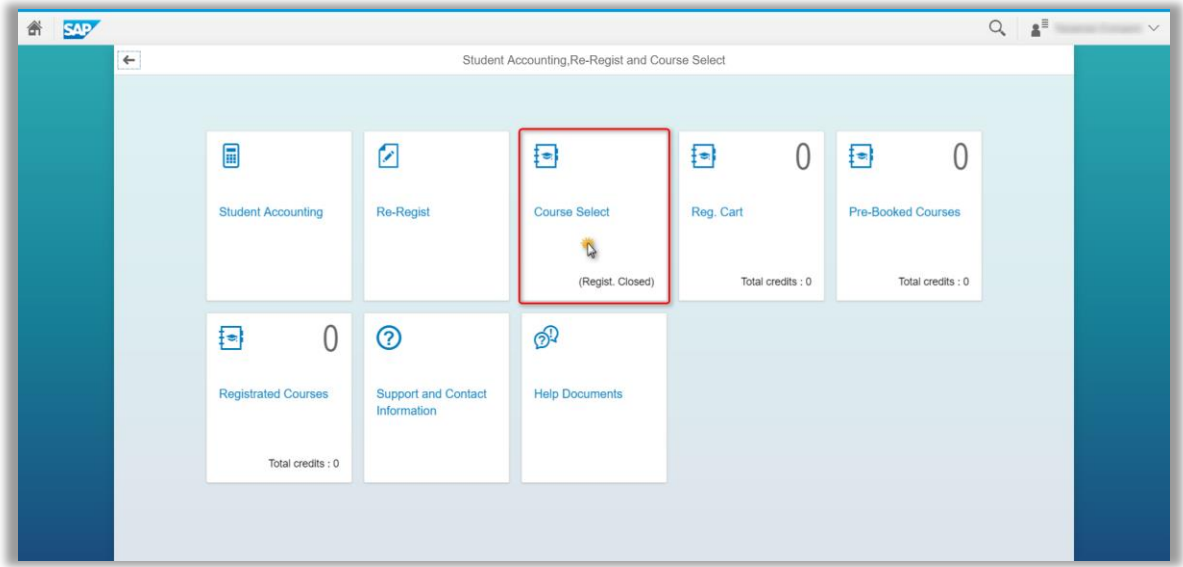

On the course selection screen, students can either browse the available courses on the left side of the screen or use the search help to find the specific courses. The search criteria can be full or part of the course's code or title. Courses for major and minor programs are also displayed on the same page. The Information of the selected course, such as the credits, the time of the classes, instructors 'name and other course details is displayed on the right side of the screen.

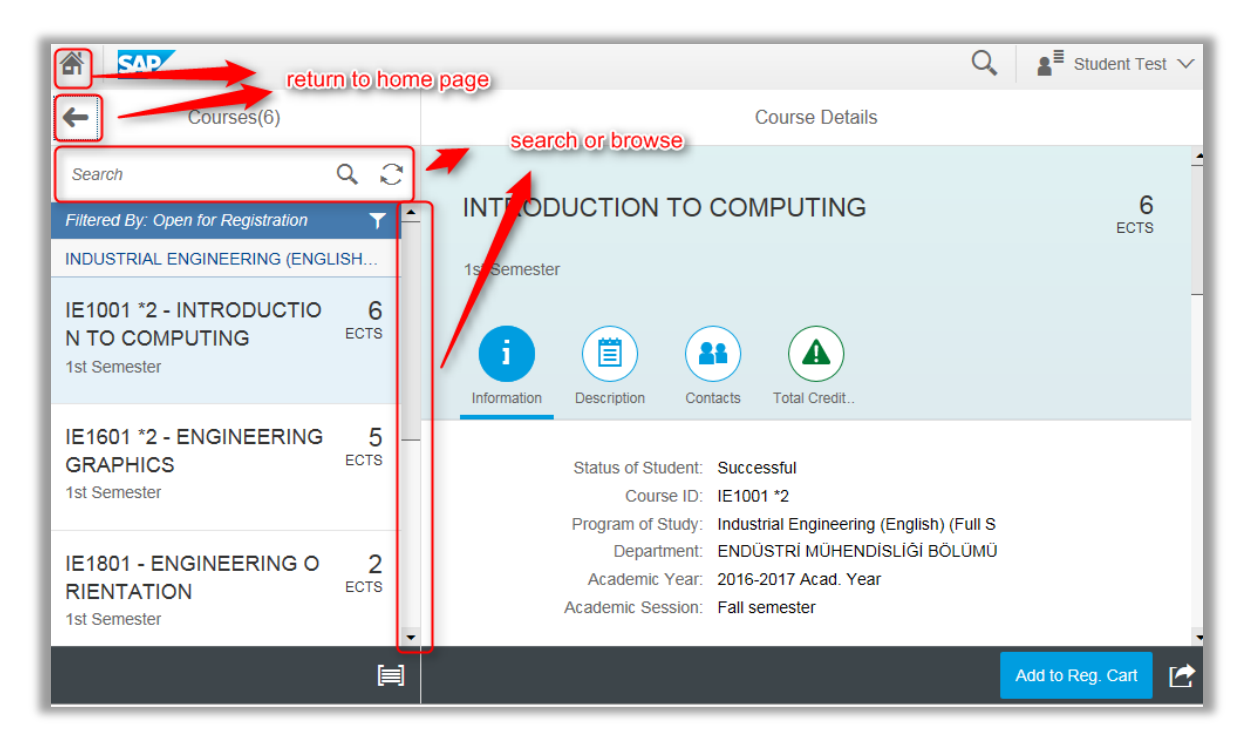

Students can find detailed course information by selecting appropriate tabs on the screen. On the *information* tab, sections of the course are displayed and selected. Also students can observe the schedule, capacity, room and the instructor information related to the each section.

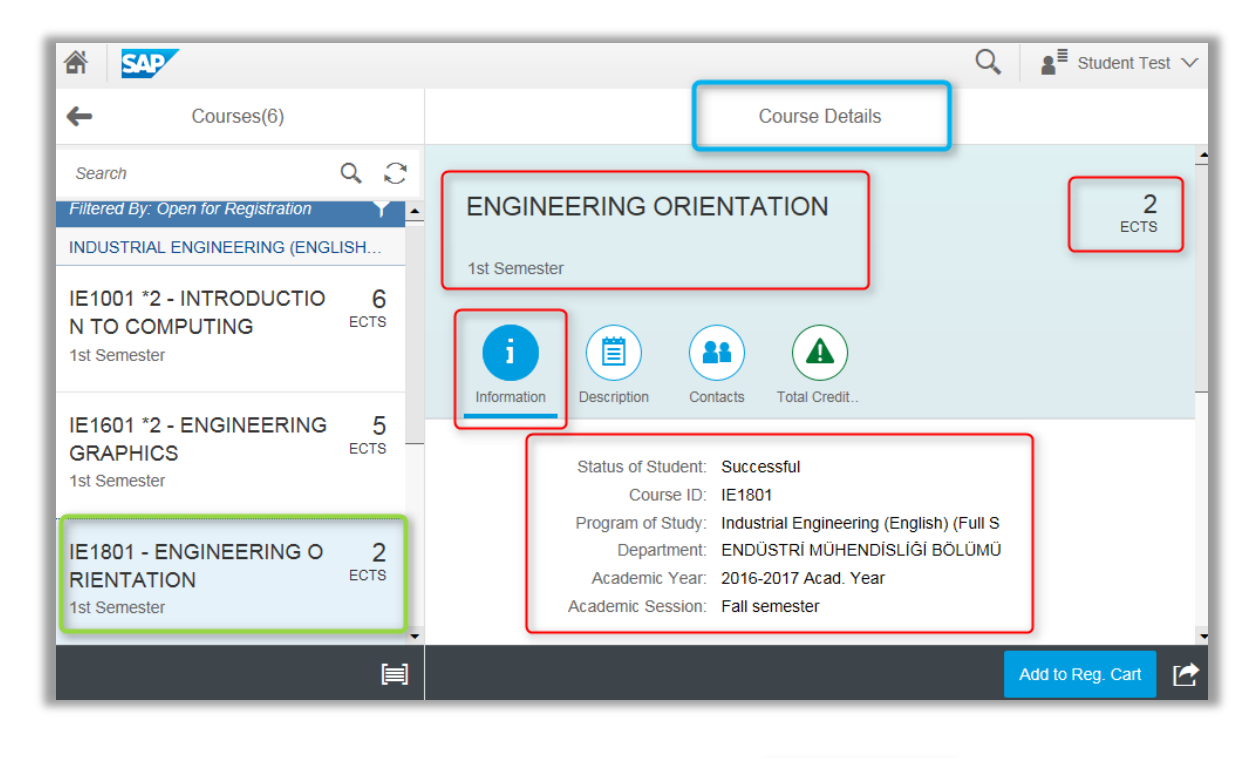

In short, students select the appropriate section and press the button to add the

course to registration cart. All courses must be collected in the registration cart before sending the

Add to Reg. Cart

academic advisor. If the course has both theory and practice events, connected events in one section can be only chosen (mix events in different sections cannot be chosen). The following courses cannot be added to the registration cart:

- 1. A course that is already pre-booked or registered in the same academic term,
- 2. A course that is already in the registration cart,

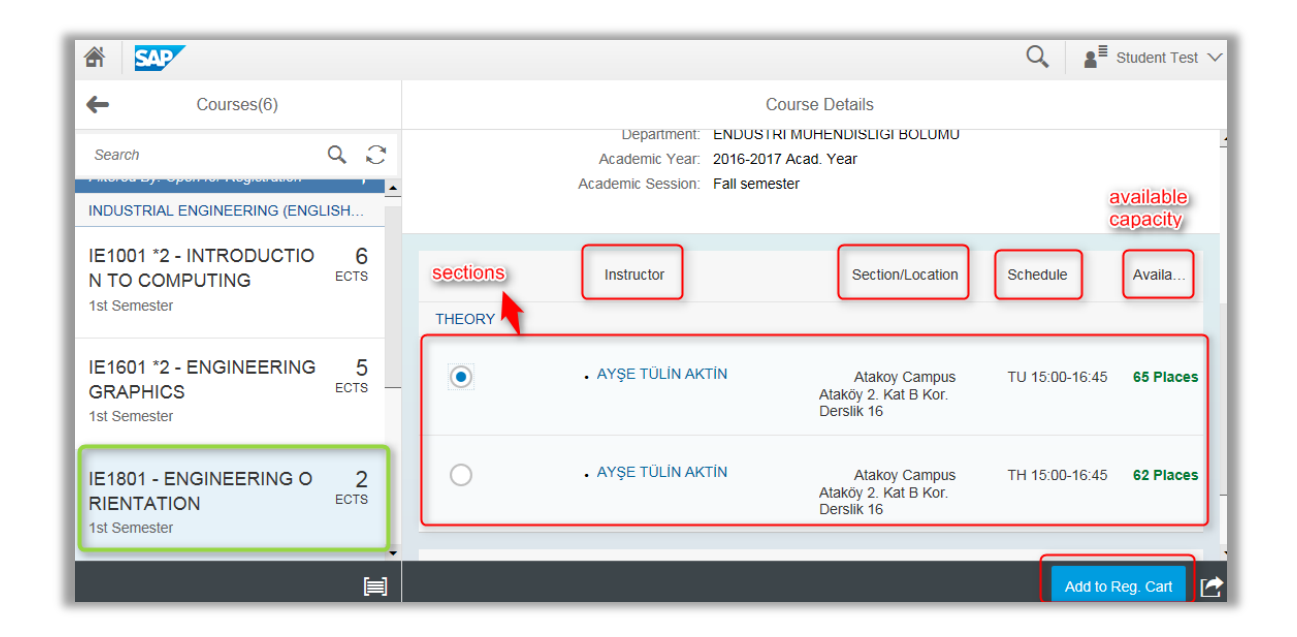

On the *course description* tab, short statement about the course is displayed. Head of the department who is the person responsible for the courses offered by the department can be viewed on the *contacts* tab. Finally, on the *total credit* tab, minimum and maximum allowable credits in the student's curriculum, supplementary credits, and selected, pre-booked and booked credits are displayed. When the student selects credits between maximum and minimum allowable credits, the colour of the total credit icon will be green; otherwise it will be orange colour.

**Important:** "In the course selection list registered courses (in the same term) are also listed, even though they cannot be re-added to the registration cart."

### SAP Fiori Registration Cart

Registration cart tile shows the number of the courses and total credits in the registration cart. All of the courses in the registration cart will be sent the academic advisor; therefore redundant courses must be removed from the registration cart.

If there are any conflicted schedules of the courses, small red clock icon will be appeared on the selected course browse side. Students can change the selected courses from the registration cart by adding and removing the courses. Course descriptions can be also viewed in the registration cart.

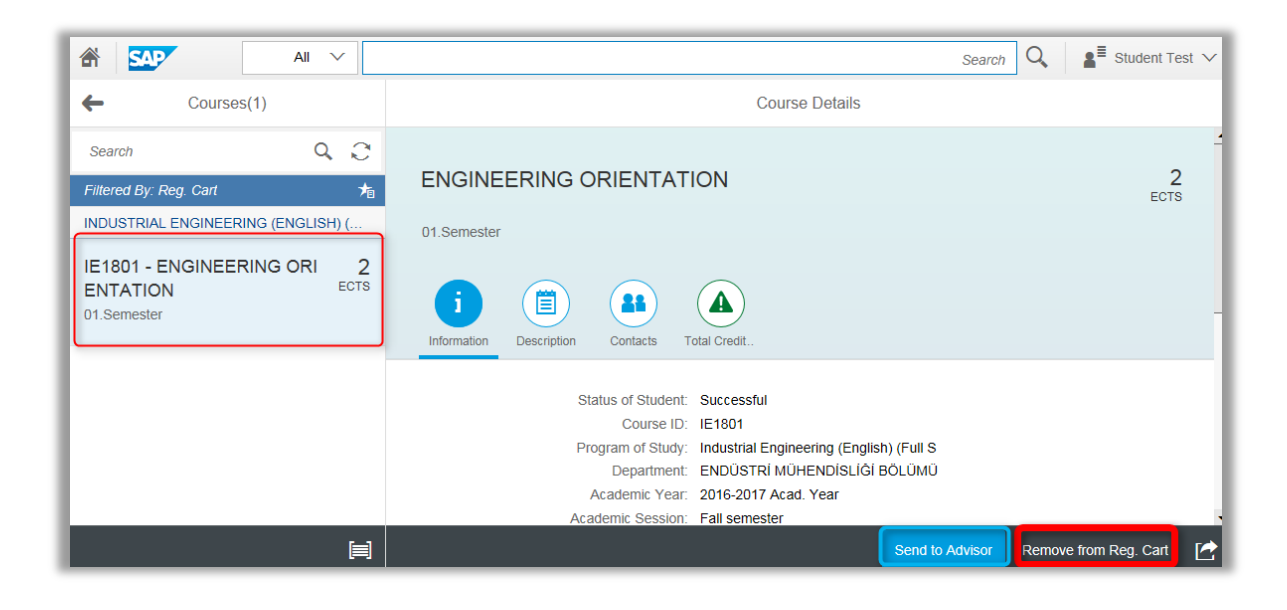

Send to Advisor

In short, students press the **button** button to send the entire courses in the registration cart to academic advisors. Below message will appear for approving the correct procedure.

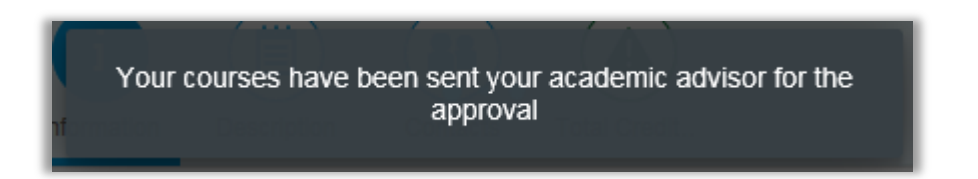

**Important:** "All of the courses in the registration cart will be deleted at 12:00 am. Students must send the selected courses to academic advisors before midnight. "

**Important:** "Once the courses are sent the academic advisor, the procedure cannot be reverted."

#### SAP Fiori Pre-booked Courses

Pre-booked courses displays the courses sent the academic advisor, but not approved yet. Many academic advisors require *consulting* the student before the course approval. Therefore students must be sure that their courses are approved by their academic advisors.

#### SAP Fiori Registered Courses

Academic advisors approve or disapprove all of the sent courses. When the courses are approved, they are listed under the registered courses. The number of the courses and total credits will be

displayed also on the tile. Students verify their registered courses by using registered courses application.

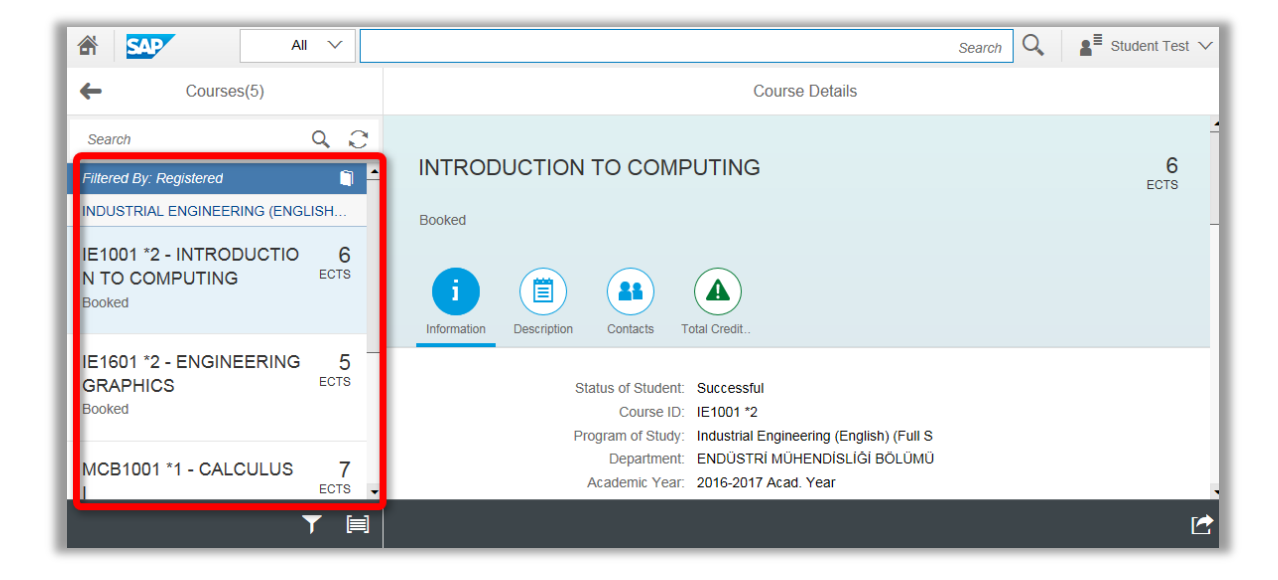